# Top GISDK Errors

*presented by* **Cambridge Systematics, Inc. Chao Wang Ramesh Thammiraju**

September 27, 2016

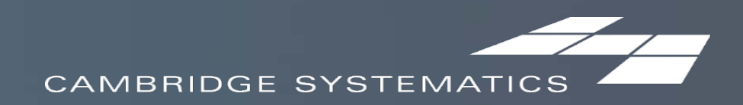

## Top GISDK Errors

- **→ Wrong number of parameters (comma)**
- → Wrong types of data
- ◆ Syntax error of the "for" and "if" statement (do, end)

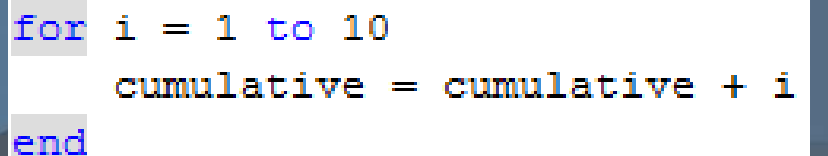

```
for i = 1 to 10 then do
    cumulative = cumulative + i
end
```
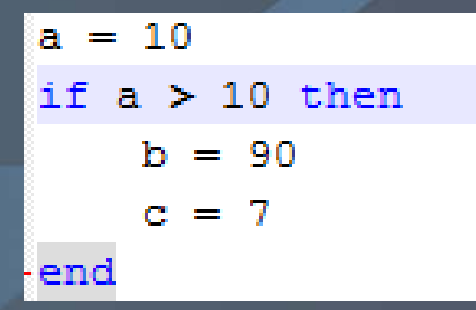

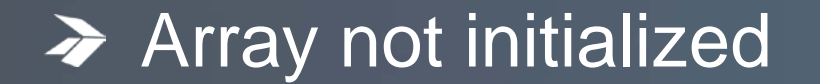

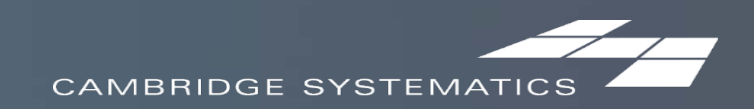

## Top GISDK Errors

**→ Change array elements unintentionally** 

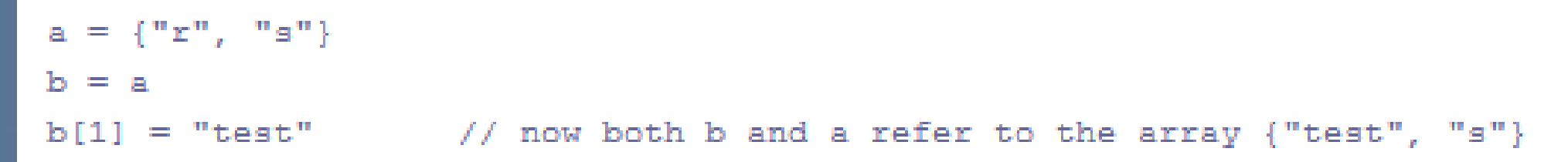

### **Typo (GISDK is case sensitive)** » Typo could be a very dangerous error, and takes a lot of time to debug **> Logical Error**

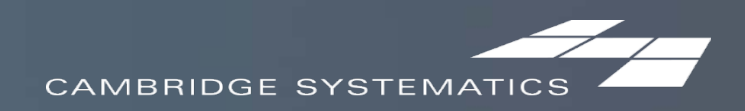

# Joining Data

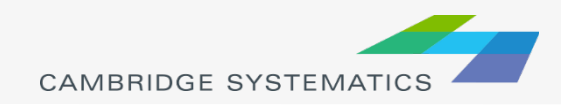

# Joining Data

- $\blacktriangleright$  Layers have an associated data table ( $\boxdot$ )
- 
- $\rightarrow$  Data can be joined ( $\geq$ ) to other tables
	- » Roadway Network + Traffic Assignment results
	- » TAZ layer + Land Use Data
	- » Roadway Network + Lookup Table
	- » More…
- ◆ This is how traffic assignment results are viewed in TransCAD

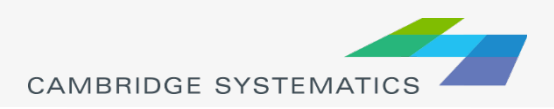

# Joining Data

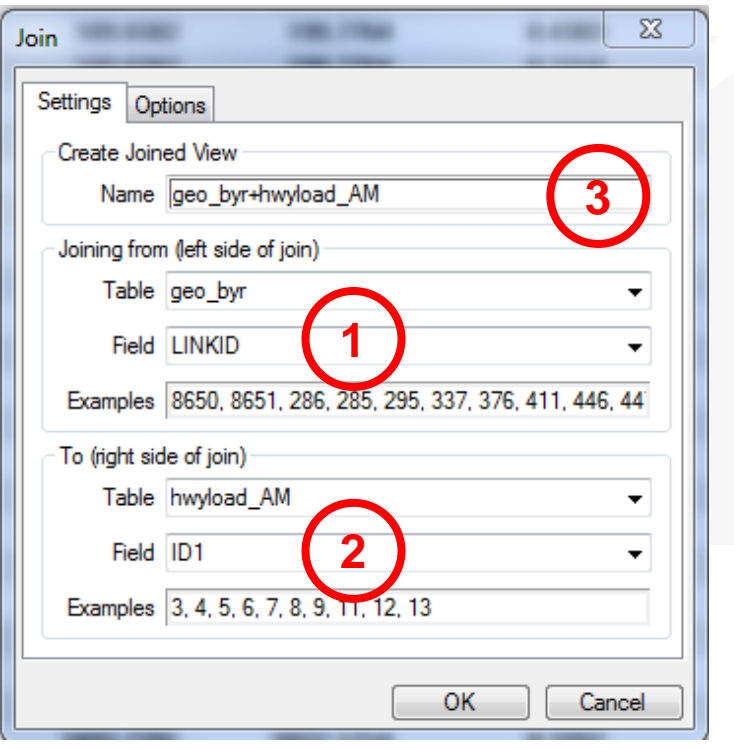

3

3

- 1. Select the Primary join table
	- » *Be careful: Check the Field*
- 2. Select the secondary join table
	- » *Be careful: Check the Field*
- 3. Create a name for the view, or use the default (do this last)

#### *Tip: You can open a file from the join dialog box*

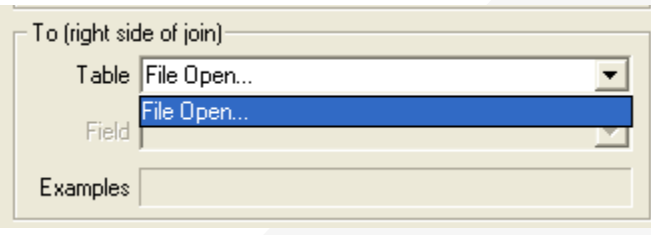

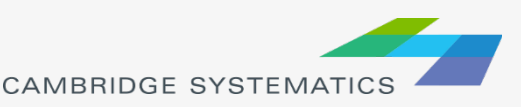

#### **Practice 6a:** Join the output flow file (.bin) to network links dataview and label the map

This slide is meant for handout – print and practice using the steps shown.

- 1. Open the abmload.dbd file:
	- $\checkmark$  goto File $\to$ Open, then in the file type dropdown next to 'File name:' select Geographic File(\*.cdf,.\*dbd) option
	- $\checkmark$  Browse to the location/folder where the geographic file is located and select the 'abmload.dbd' and click 'Open' button
- 2. Open output flow .bin file
	- $\checkmark$  goto File $\to$ Open, then in the file type dropdown next to 'File name:' select Fixed-format Binary (\*.bin) option
	- $\checkmark$  select the 'hwyload AM.bin' and click 'Open' button

#### *\* There are multiple ways to open the flow file to join. Will be covered in the training*

- 3. Click 'Join Dataviews' icon
	- $\checkmark$  Select 'LILNKID' field for Joining from (left side of join)
	- $\checkmark$  In the bottom section by default the ID1 will be selected for the right side of join – keep it (no need to change this)
	- $\checkmark$  Give a name if default name is not to your preference
	- Click 'OK'
- 4. Click map window and label map
	- $\checkmark$  Use one of the flow file output fields to label. For example: AB\_Flow\_PCE & BA\_Flow\_PCE.

**Tip:** You can use practice 2 steps to label map.

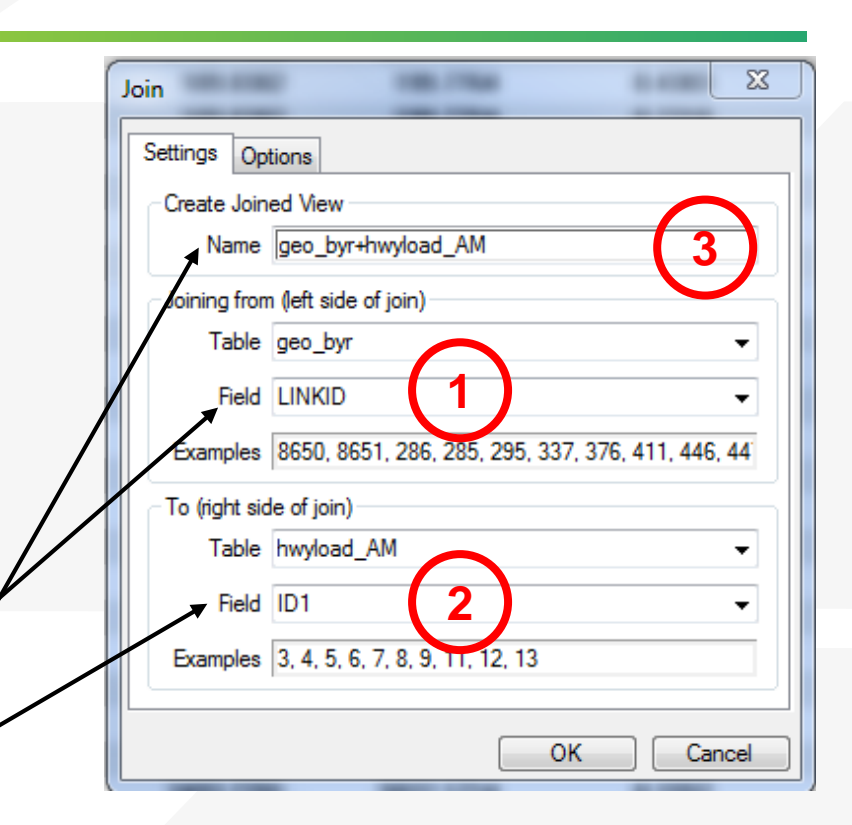

*Tip: You can open bin file from the join dialog box*

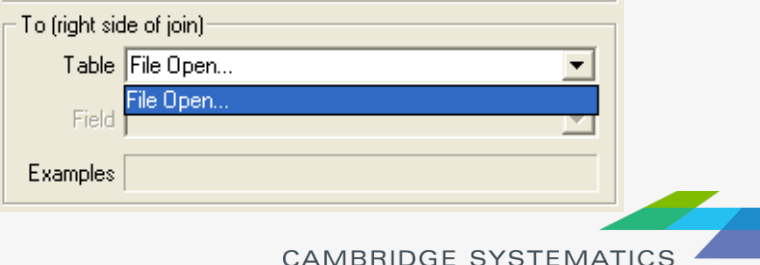

#### **Practice 6b: Use ICTM TAZ layer and SED data and practice join and** labeling map with Population and Employment

This slide is meant for handout – print and practice using the steps shown.

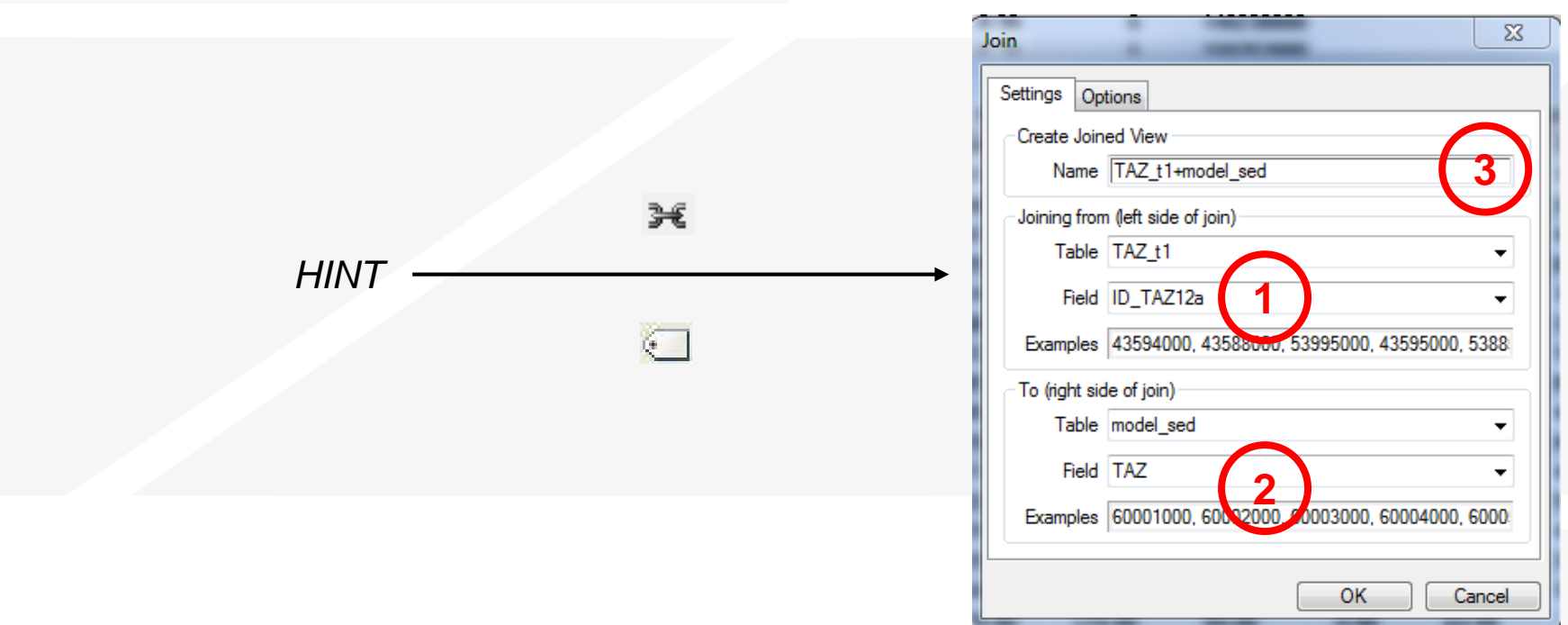

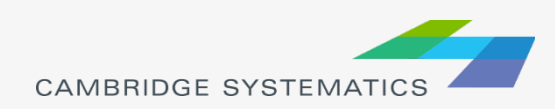

### Roadway Network Basics

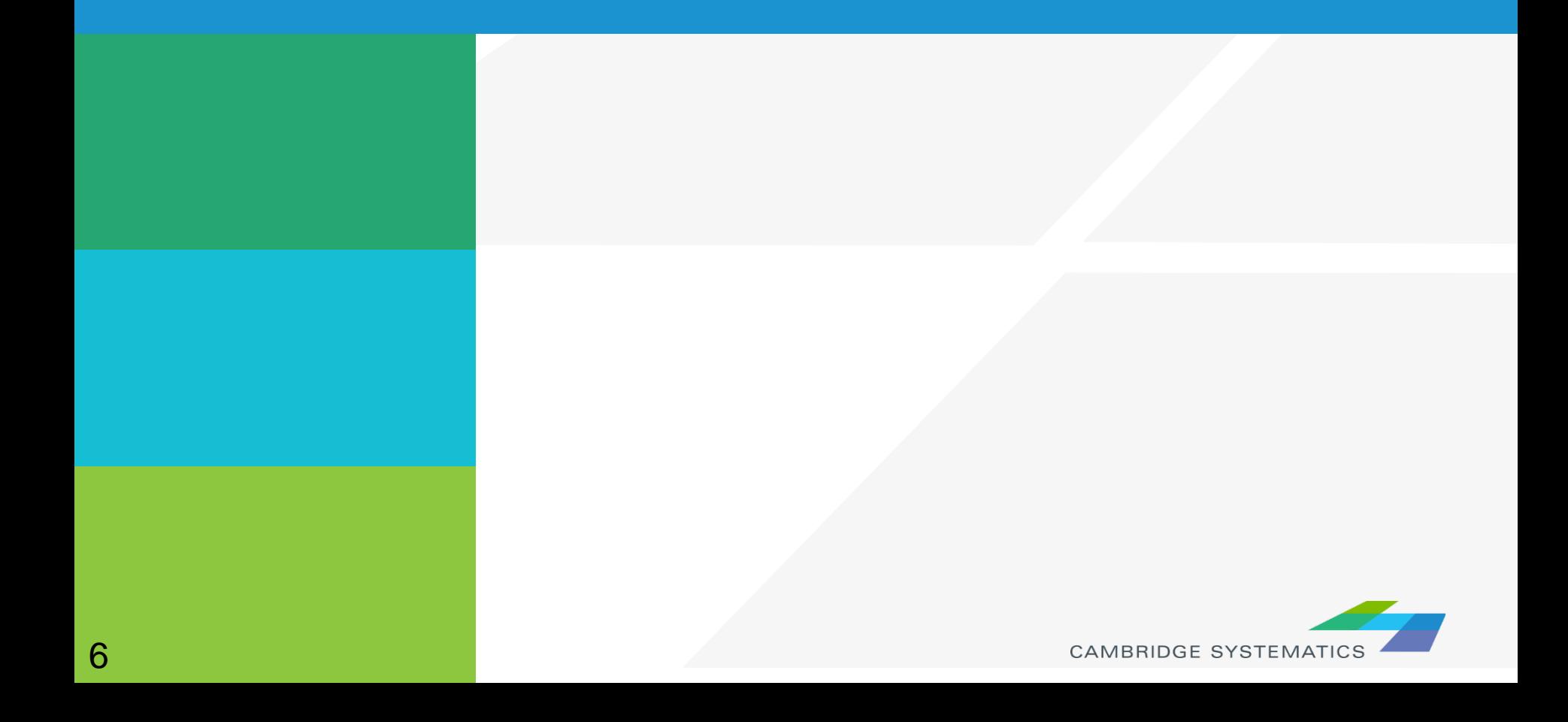

### User Variables

#### **★ Creating your own variables**

- » Additional fields can be added to links & nodes layers
- » Field names can contain spaces and numbers, and do not have a practical limit to the number of characters
- » HOWEVER…

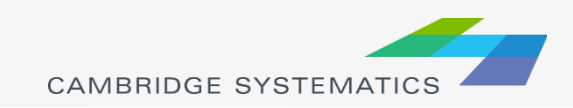

## User Variables

#### **★ Creating your own variables**

- » It is preferable to:
	- **EXECUTE:** Limit field names to 10 characters
	- **Avoid using spaces**
	- Avoid starting a field name with a number
- » If these guidelines are followed, compatibility with other GIS programs will be improved
	- **Field names that do not follow these guidelines will have** truncated or confusing names when exported to a shapefile

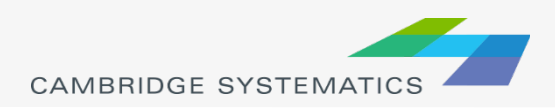

### **Centroids**

- ◆ Centroids are special nodes that are linked to socioeconomic data
	- » If data is added for new zones, new centroids and centroid connectors must be created
	- » New nodes are created by adding a link that has one end that is not located on an existing node
	- » TAZ numbers are entered in the ZONE field
	- » The network update macros update the "ID" field to match the TAZ number

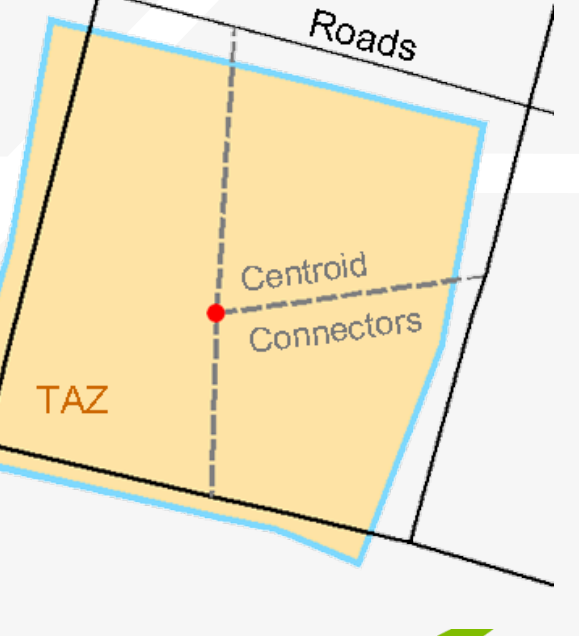

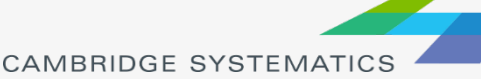

9

## Roadway Network Editing

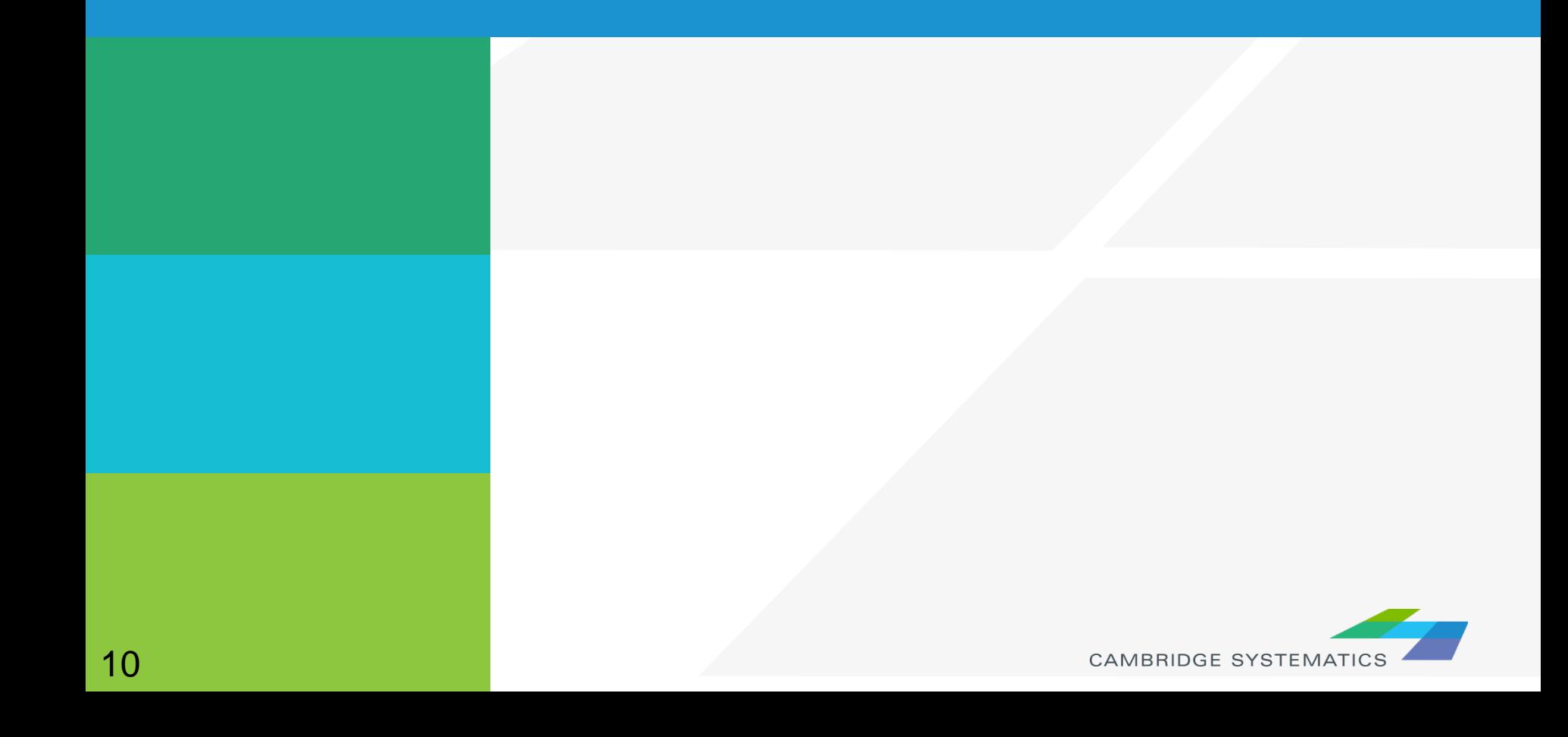

#### ◆ Warning: Make a backup copy first!

- » There is an "Undo" function in TransCAD
- » Edits are made directly to the network file: You can't close without saving to discard changes

The Undo function in TransCAD 5+ makes network editing less risky

» Network files sometimes become corrupt

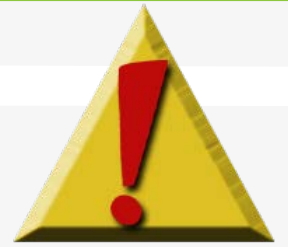

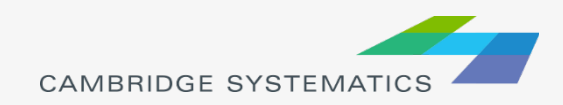

#### ◆ Backing up the Roadway Network

### **→ Method 1:**

- » Close all files in TransCAD
- » Create a zip file with the line layer and route system files
- » Make sure to get all related files

### **→ Method 2:**

- » Open the network in TransCAD
- » Use Tools  $\rightarrow$  Geographic Utilities  $\rightarrow$  Geographic File to access the Geographic File dialog box

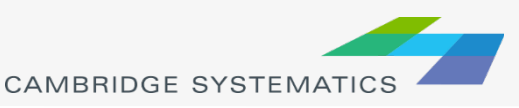

Read GPS Data...

Lines of Sight... Export... Rubbersheet... Open in ArcMap... Create Vector Grid... Line/Area Conversion... Slide Show... Clip by Area... Add-Ins... Merge Geography... Geographic File...

 $\vee$  Toolbox  $\overline{\smash[b]{\mathsf{}}\smash[b]{\mathsf{}}\mathsf{}}$  Selection Map Editing Imagery

Locate

Surface Analysis

Geographic Analysis

Geographic Utilities

### ◆ Method 2 (Continued):

- ◆ Backing up the Roadway Network
	- » Click the "Copy…" button to save a copy of the network file
	- » Choose a location to save the backup
	- » You are still working in the original file.
	- » *Or, use Archive to save in a zip file*

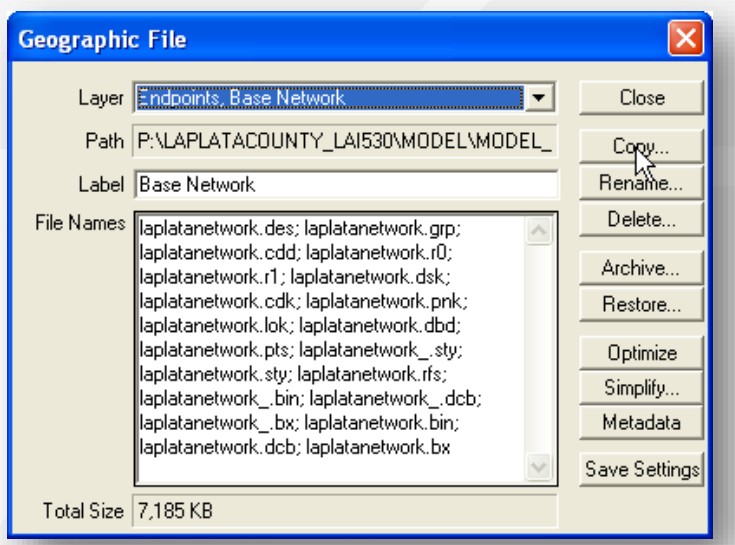

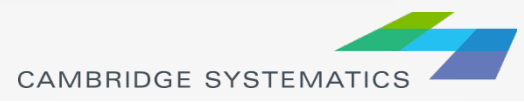

◆ Once you have made a backup, you can:

- » Edit attributes of existing links
- » Change data for a specific year or for multiple years and alternatives
- » Add new links, delete existing links, or realign existing links
- » Add data for a year not yet included in the network

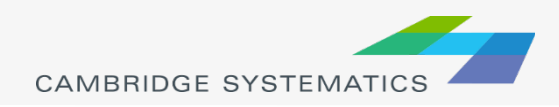

- **→ Edit attributes of existing links** 
	- » Display settings can assist with editing
- ◆ Additional labels and/or themes can be useful
	- » Label # of lanes or other values
	- » Show Topology (  $\circledcirc$  ) to see AB vs. BA

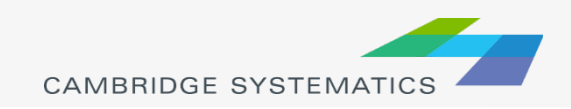

# Network Topology

◆ Show topology to identify AB and BA directions

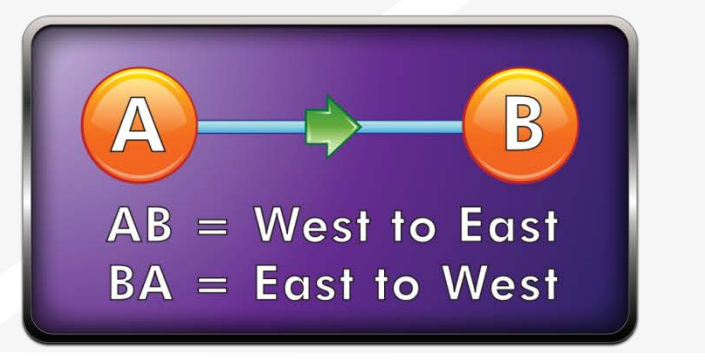

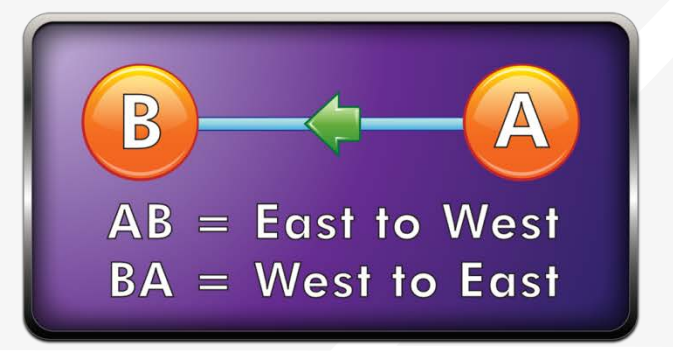

◆ To identify one-way roads, use the DIR field:

- » 0: Two-way travel
- $\rightarrow$  1: A  $\rightarrow$  B travel
- $\triangleright$  -1: B  $\rightarrow$  A travel

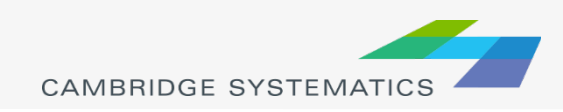

 $\rightarrow$  Edit attributes of existing links – Method 1

- $\triangleright$  To make most edits, use the information tool ( $\bigcirc$ ) and edit text in the form that appears
- » Changes can be undone

17

17

- Each edit action creates an undo point
- » You can select and fill multiple links with the information tool
	- Multiple values can be filled by right-clicking on row names

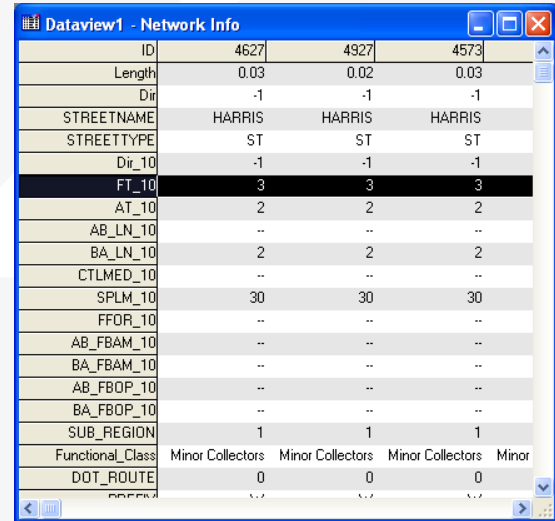

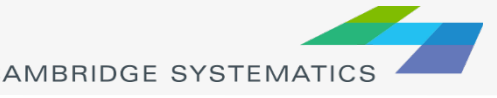

### Network Editing *Alternate Method (Method 2)*

**→ Edit attributes of existing links** *Alternate Method*

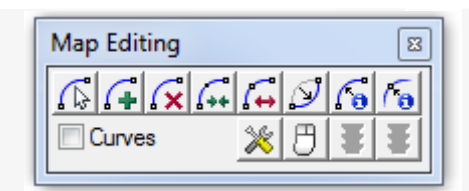

- » Use the map editing toolbox  $\begin{pmatrix} 1 & 1 \\ 1 & 0 \end{pmatrix}$
- » Use the Edit Line Attributes  $(|\mathcal{F}_{\mathbf{a}}|)$  button
	- Operation of this tool is similar to using the information button
- » Edits are saved when the green light ( $\frac{1}{2}$ ) is clicked
- » Use the red  $(\mathbf{F})$  light to cancel all unsaved edits
- » The Undo function will undo all edits that are saved at once with the green light

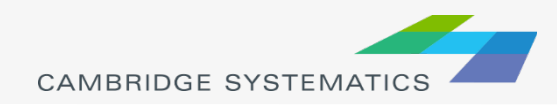

### ◆ What Fields do I Edit???

#### » **Facility Type**

**2 or 3-digit facility type identifier** 

#### » **Lanes**

- **Directional number of lanes**
- **Aux.** lanes

#### » **Direction**

» **Other fields as necessary**

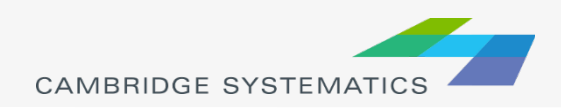

#### **Practice 7: Network Editing – editing attributes**

- i. There are multiple ways to edit network link attributes
	- **Example of Method 1:**
	- $\checkmark$  Open geographic file (.dbd)
	- $\checkmark$  Zoom to focus area where a roadway is planned for improvements
	- $\checkmark$  Select multiple links using identifier icon in the toolbox
	- $\checkmark$  Right click on the IFC field and use fill option and change the IFC code from 4 to 3
	- **Example and details of Method 2 will be covered during the hands-on session and notes will be provided.**

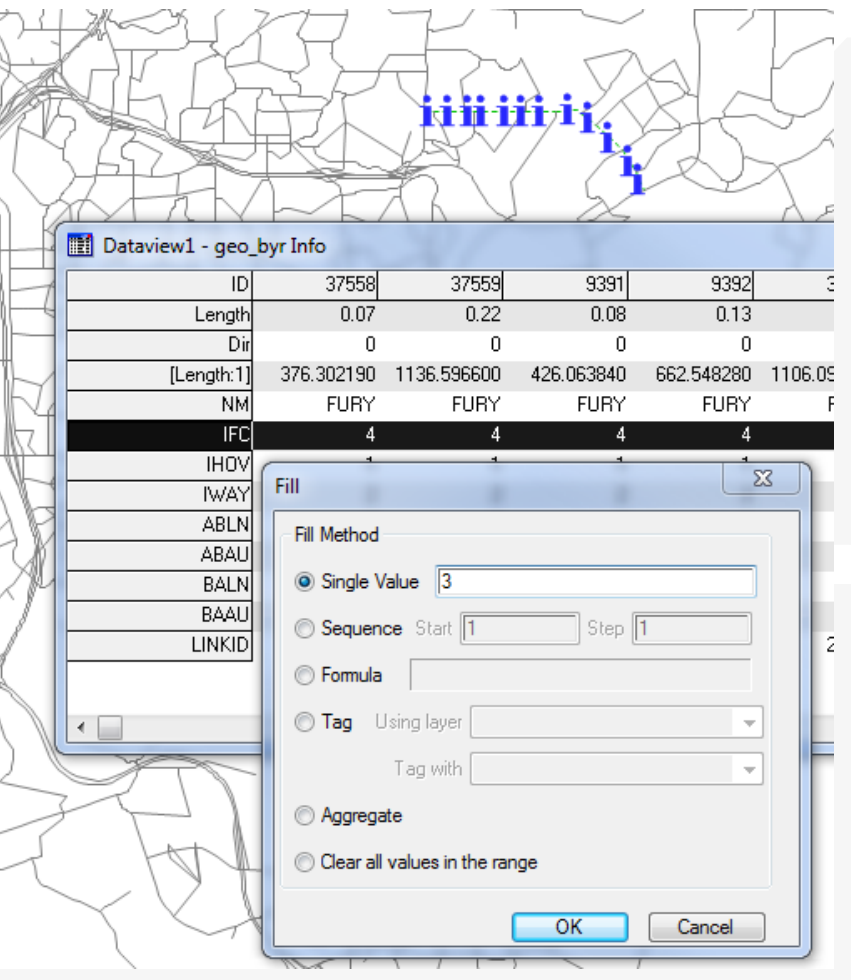

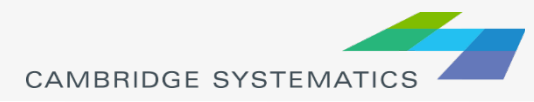

#### **→ Adding new links**

- » Use the map editing toolbox  $\begin{pmatrix} 1 & 1 \\ 1 & 0 \end{pmatrix}$
- » Add links using Add Line  $(q+1)$ 
	- To work properly, links must be connected at nodes
	- Existing links may need to be split
	- **-** Avoid splitting links if possible
- » Make sure that links are connected by:
	- **Saving edits**
	- Moving a node around do all of the attached links move with it?
	- Canceling the edit

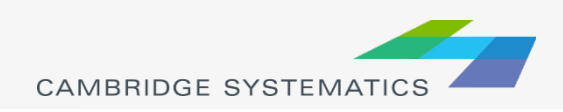

#### ◆ Adding New Links

- » New links need new data!
- » Copy data from an existing link with similar characteristics
	- Use the Edit Link Attributes  $(|\mathbf{a}^*|)$  button
	- Click/shift-click on the new link(s)
	- **Shift-click on the similar old link**
	- Right-click on the data for the "old" link and choose "Copy Values"
- » Splitting/Joining Links

22

22

- **-** Check the split/join settings
- Use the split/join tools  $(|+|$
- New/moved links may be connected at new nodes
- **-** Check data on split/joined links

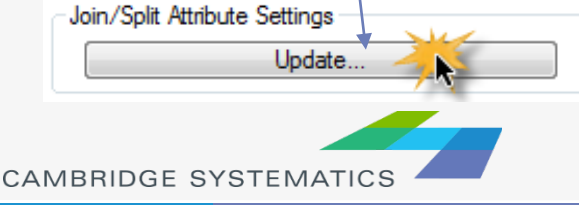

**Map Editing** 

Curves

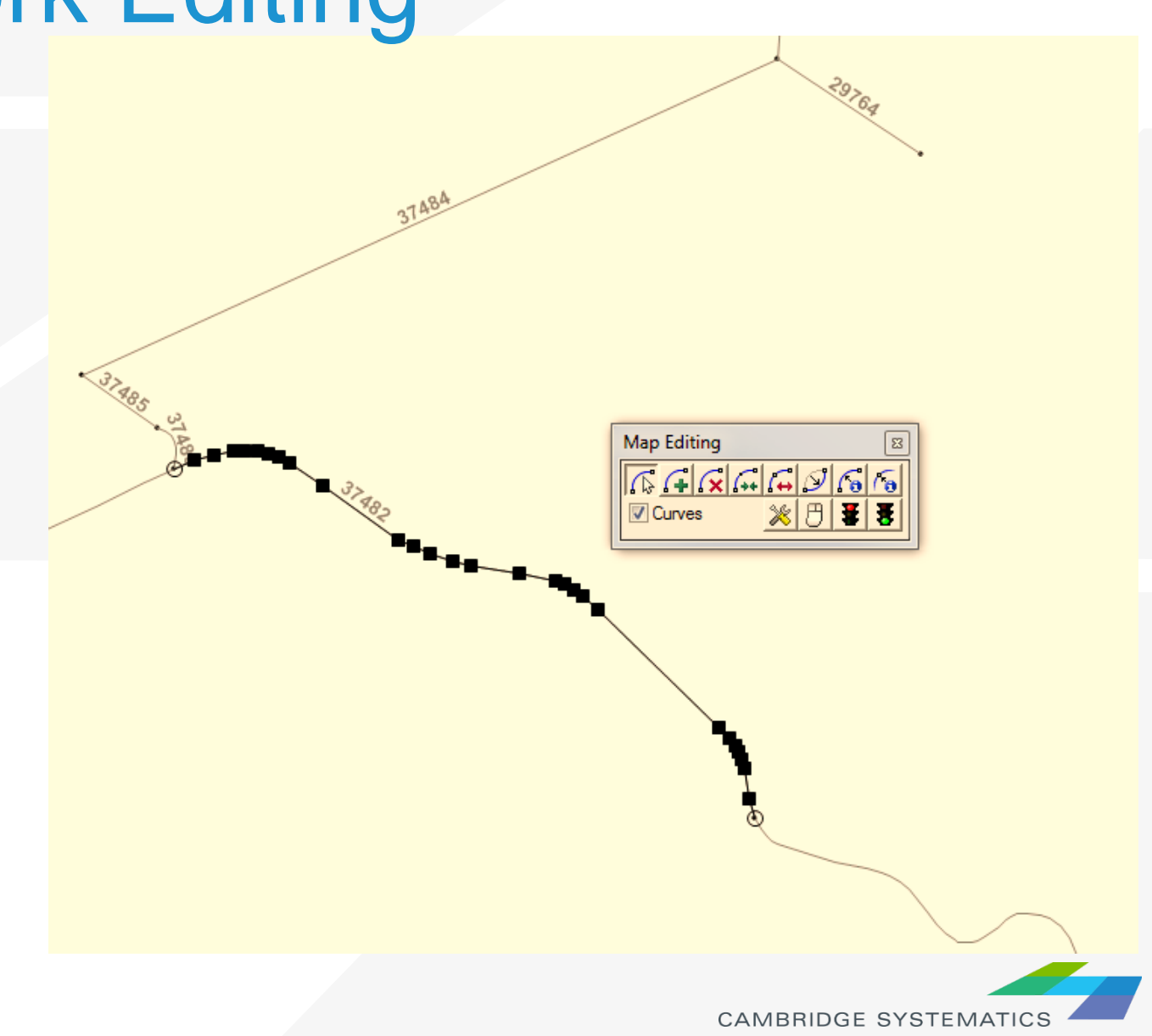

### **Practice 8:** Network Editing

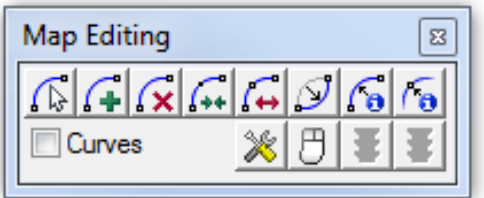

Key network editing options will be covered during the hands-on session.

- $\checkmark$  Editing attributes
	- Copying attributes from one link to other link(s)
- Editing geometrics
- Adding links
	- add a centroid connector or a new roadway connection
- $\checkmark$  Splitting links
- $\checkmark$  Joining links
- Deleting links
- Replacing links
- $\checkmark$  Configuration settings

**Please note:** Notes for a few of the options are provided in the following slides; the details will be better to discuss during the hands-on session. Practice slides notes will be improved after hands-on session.

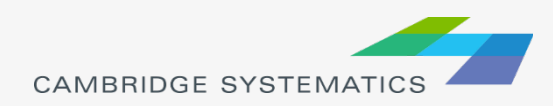

# Adding a new link

- Click 'Add line'
- One left click at node 1
- Double click at node 2 ⋗
- Click green light to save ⋗ changes
- Now the link will be added to the network but it will not have any attributes (attribute data).

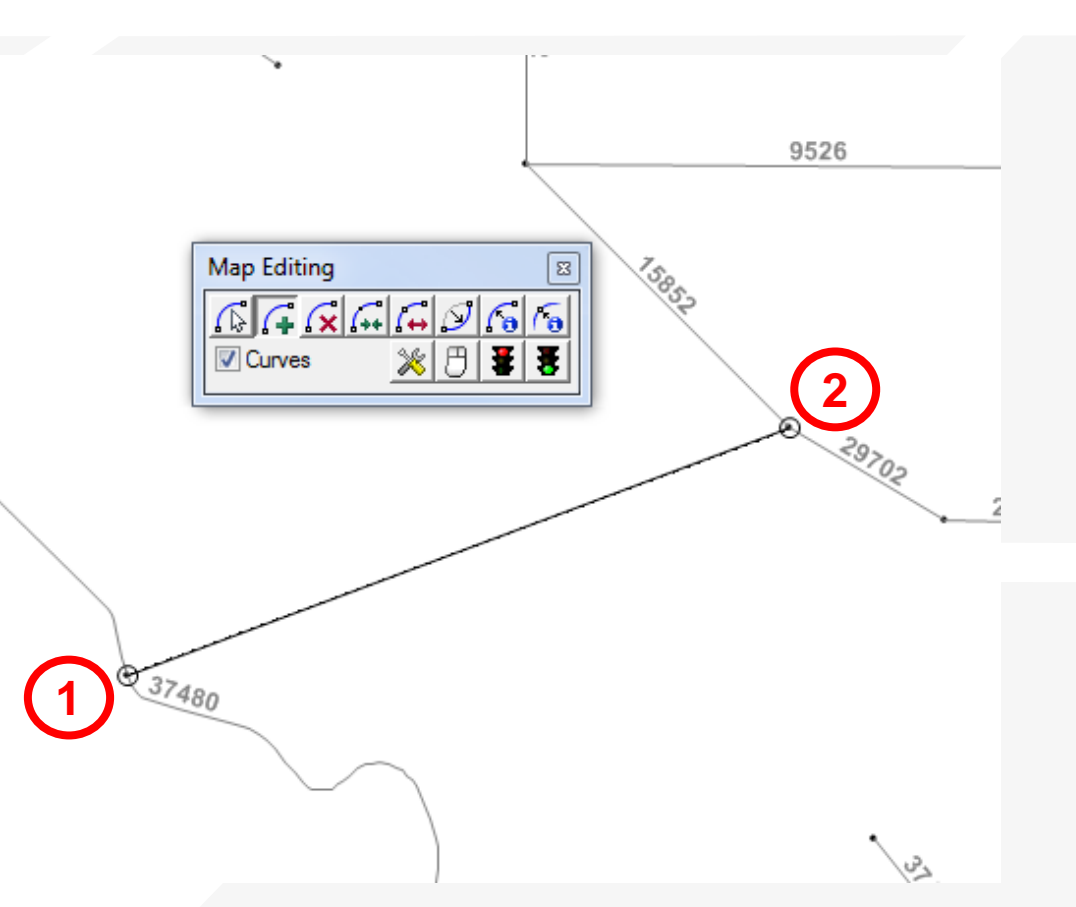

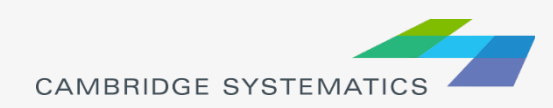

# Copy link attributes

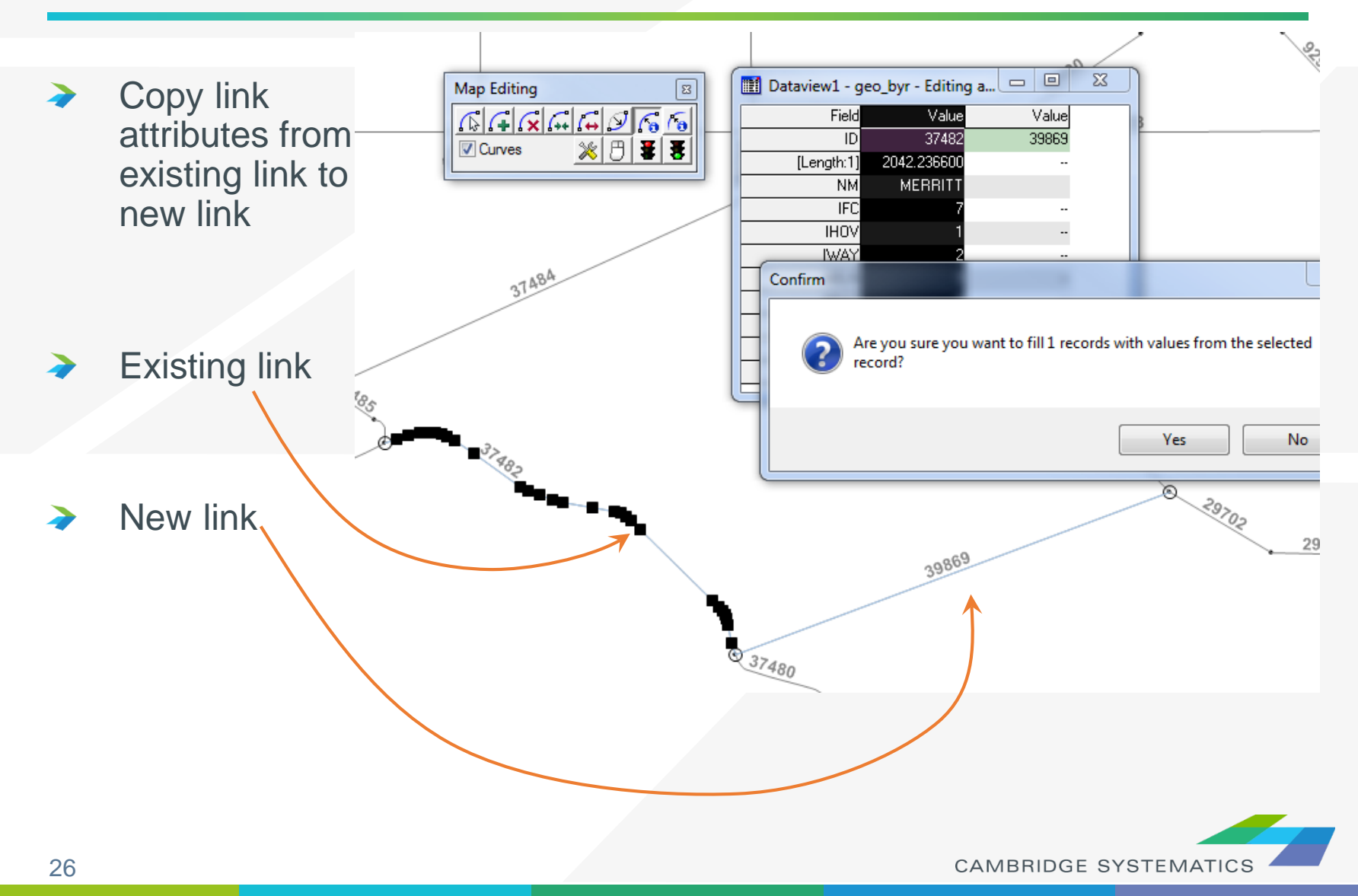

## **Practice:** Network Editing

- ◆ Try adding a new centroid connector
	- » Copy centroid connector values from an existing connector

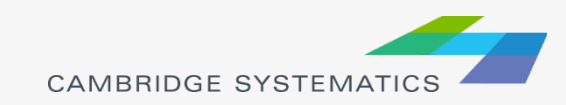

#### Things to keep in mind:

- » When splitting links, make sure the data on both pieces still makes sense
- » When adding new roadways, adjust centroid connectors if necessary
	- Centroid connectors can be specific to a year
- » Keep the data for all years up to date

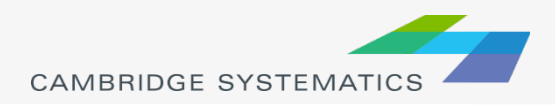

### **Matrices**

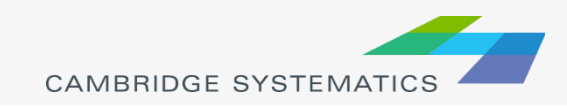

## TransCAD Matrices

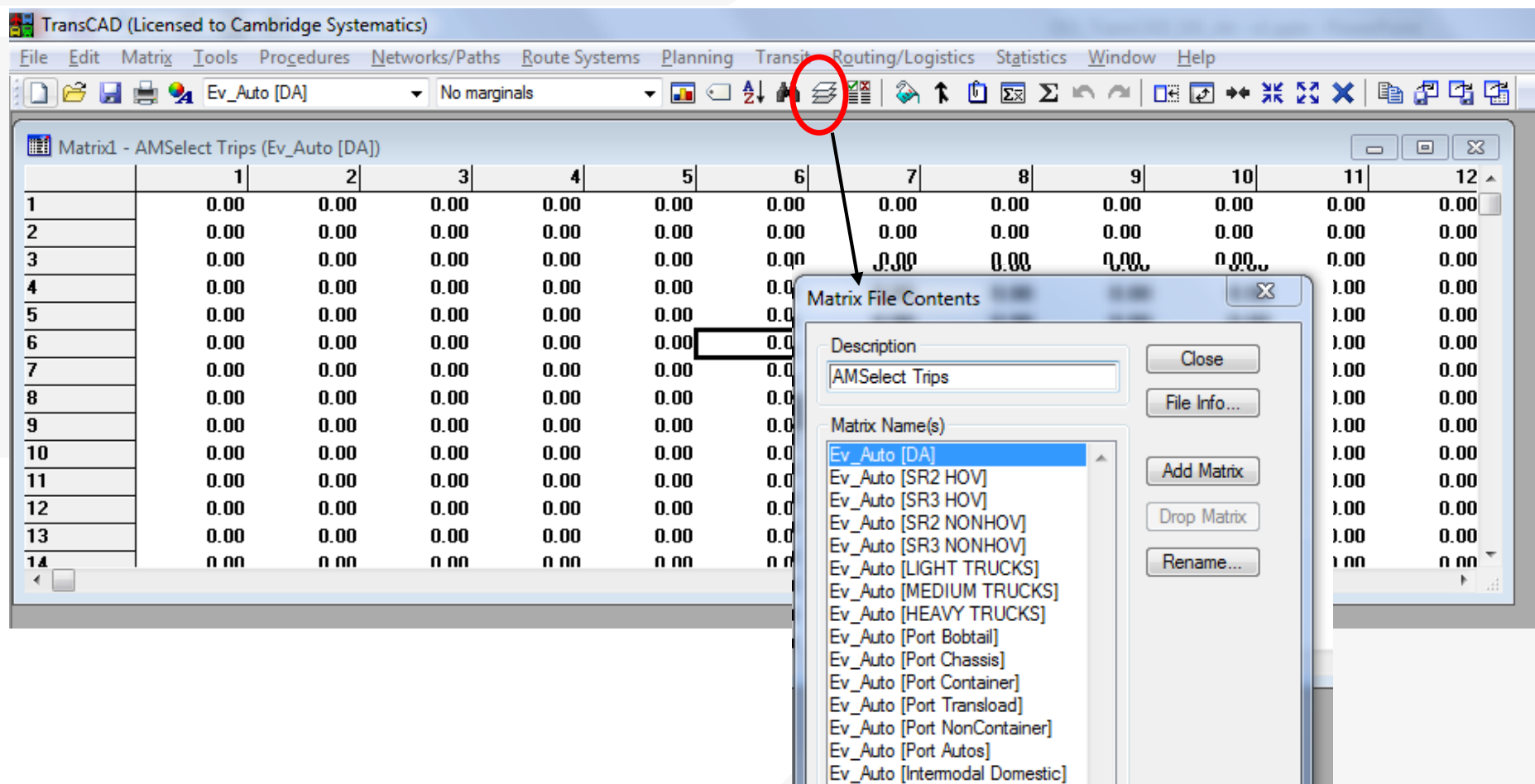

CAMBRIDGE SYSTEMATIC

### **Practice 9:** Matrix Operations

Introductory matrix operations will be covered during hands-on session.

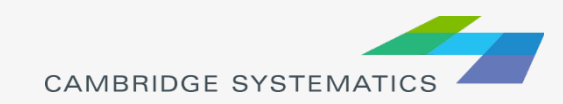

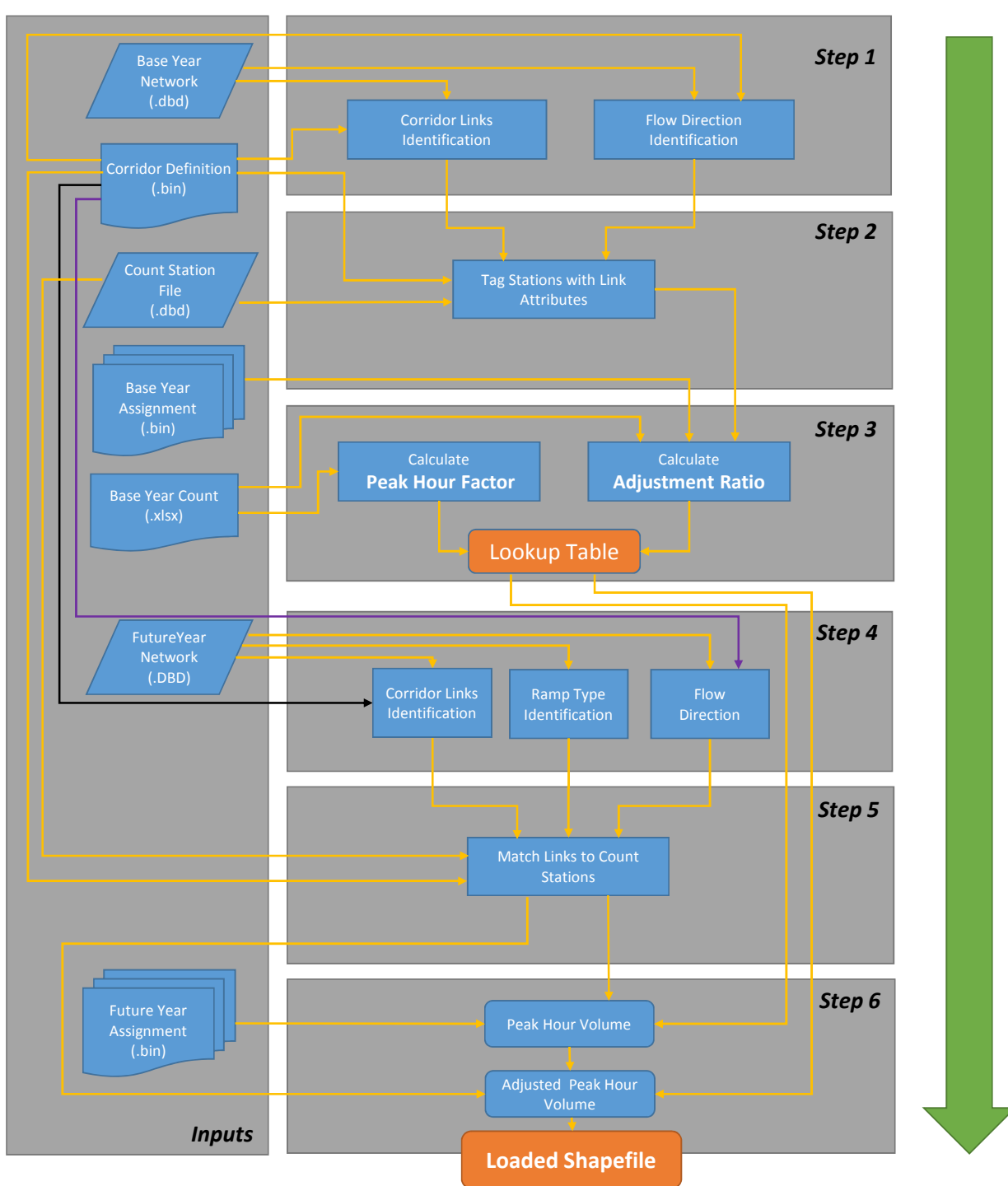

#### Flowchart of the Caltrans D11 Highway Post Processor